boog

## Klik op een tafel. In ons geval hebben we tafel 1 geselecteerd.  $\bullet$

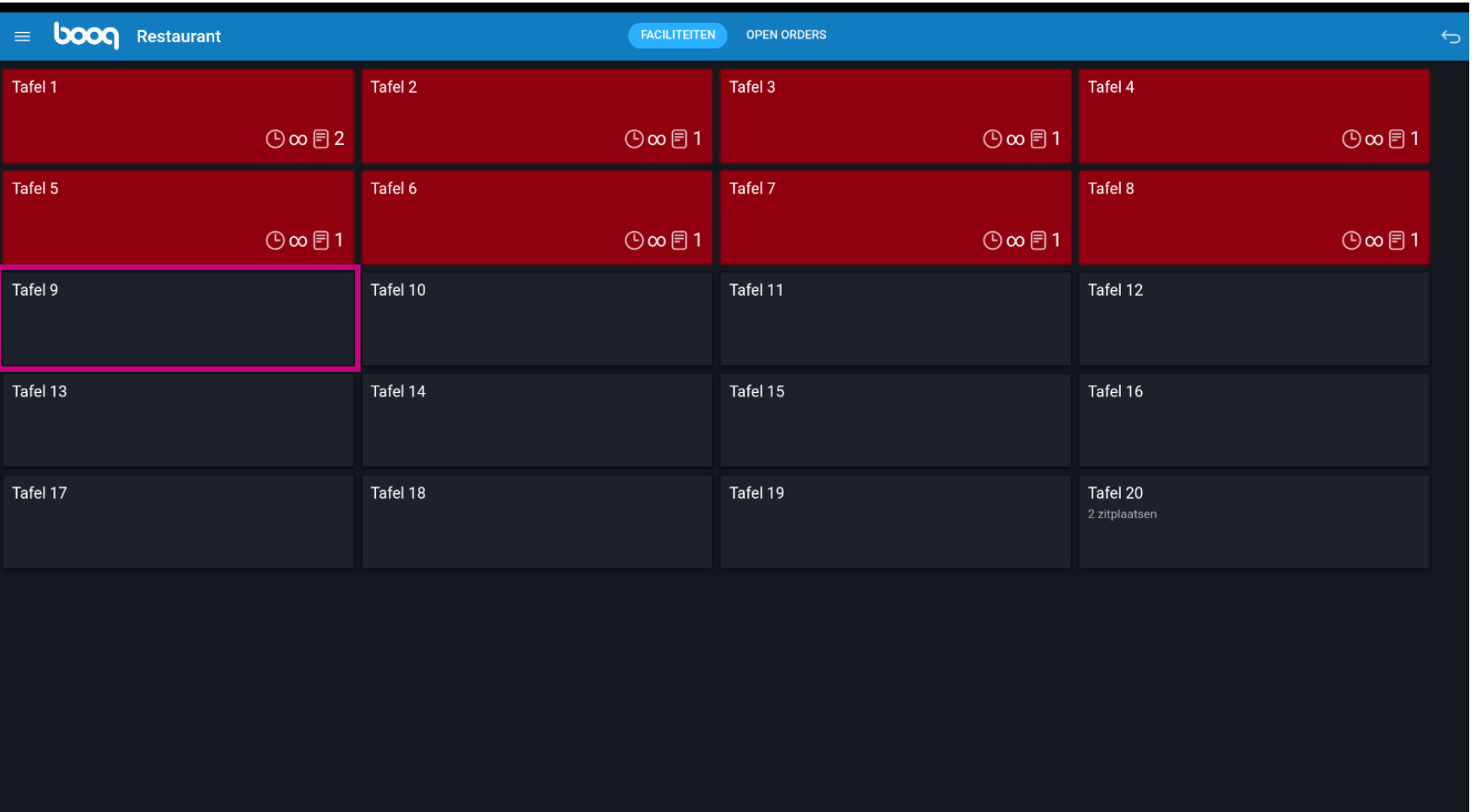

boog

### Selecteer artikelen door erop te klikken.  $\bullet$

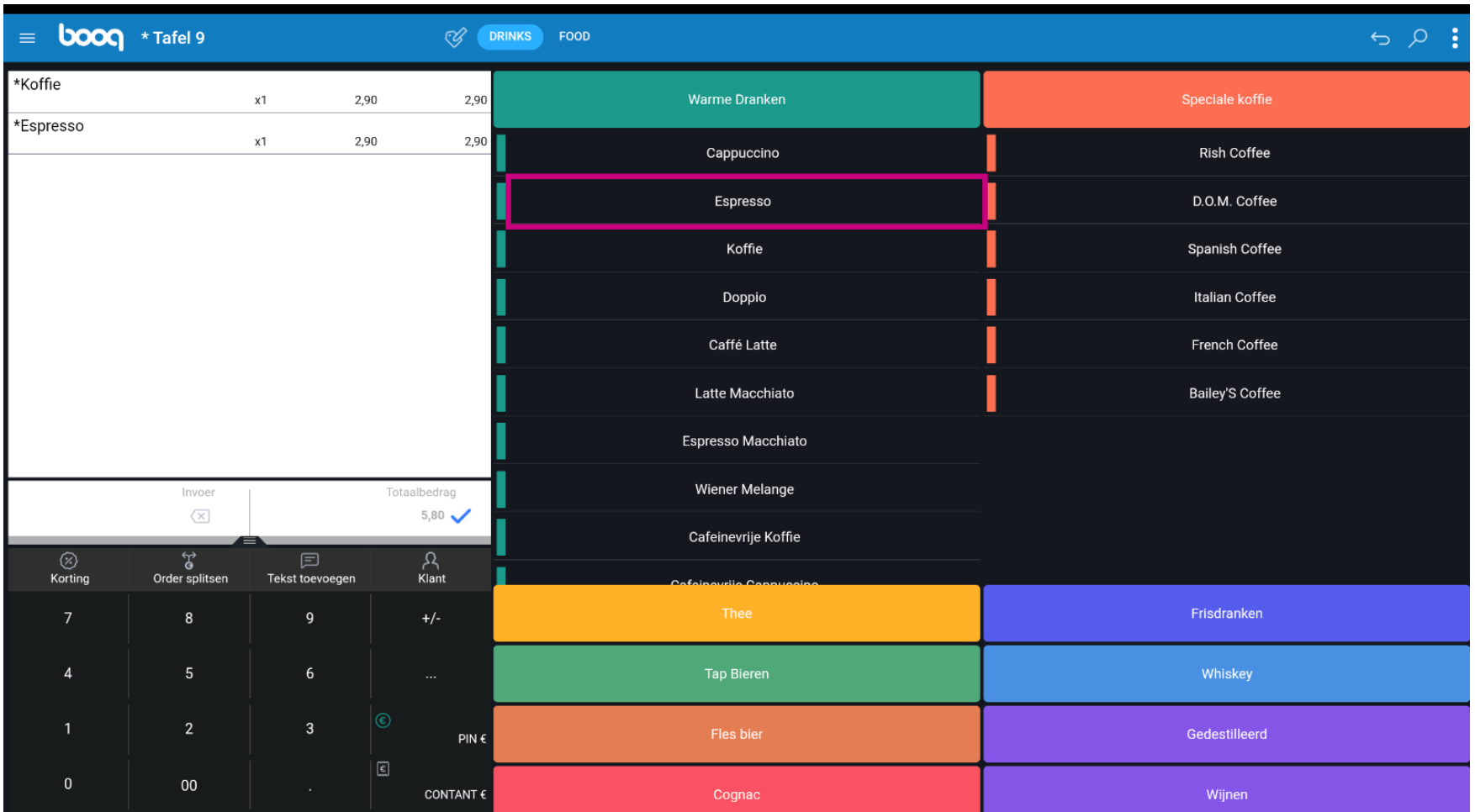

boog

Jouw geselecteerde artikelen zijn zichtbaar in het gemarkeerde gebied.  $\bullet$ 

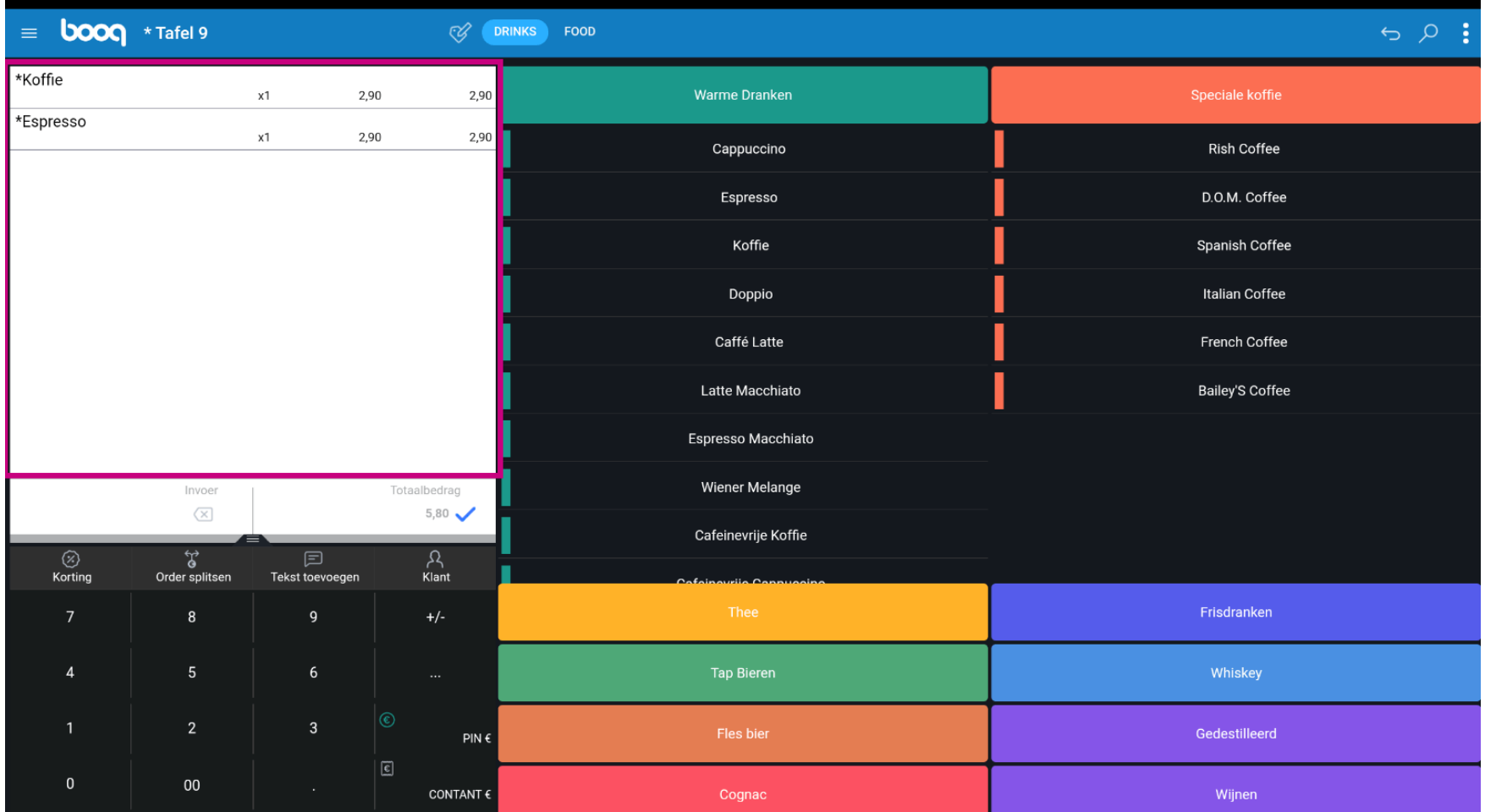

## Klik op Totaalbedrag.  $\boldsymbol{0}$

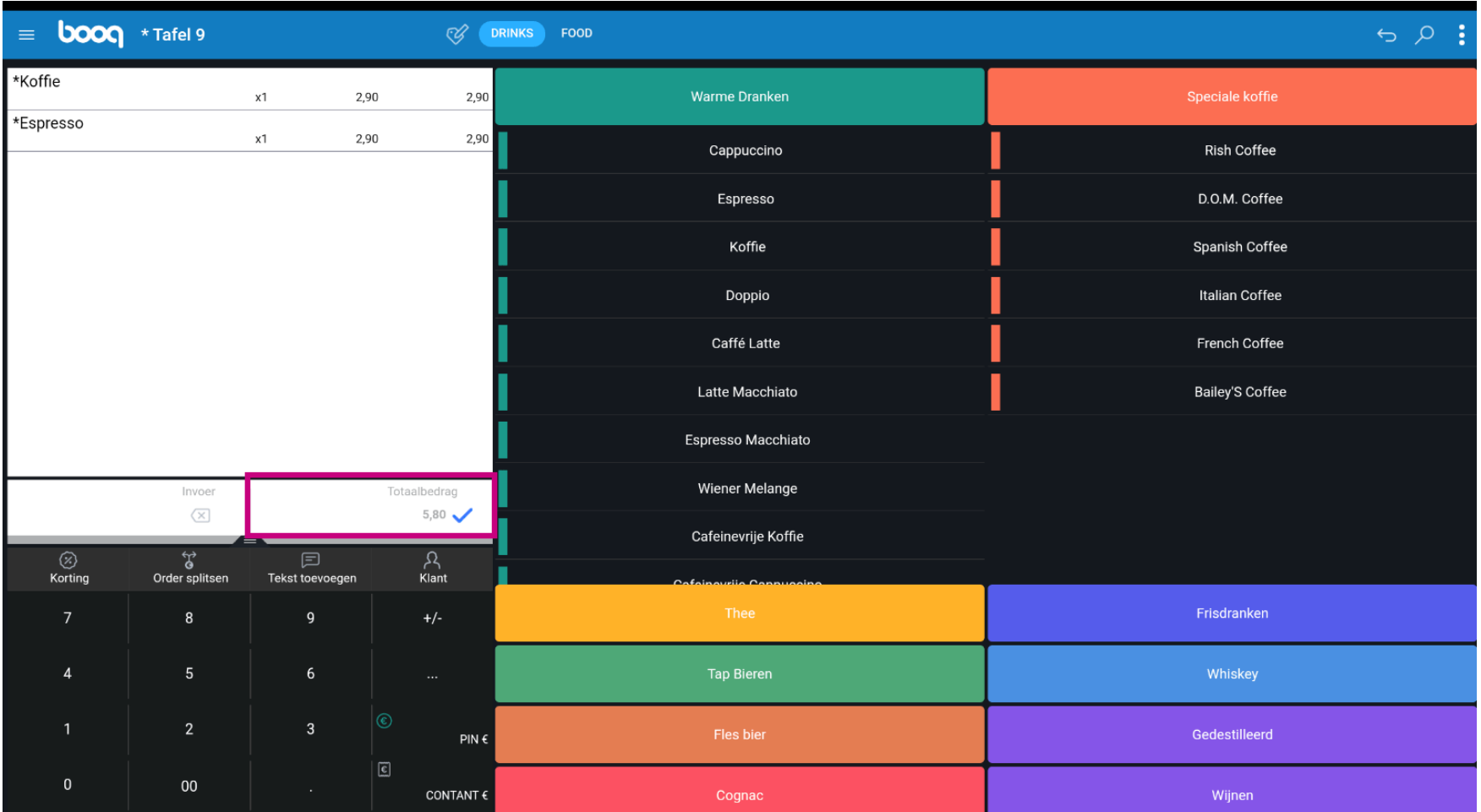

**boog** 

# Klik nogmaals op dezelfde tafel.  $\boldsymbol{0}$

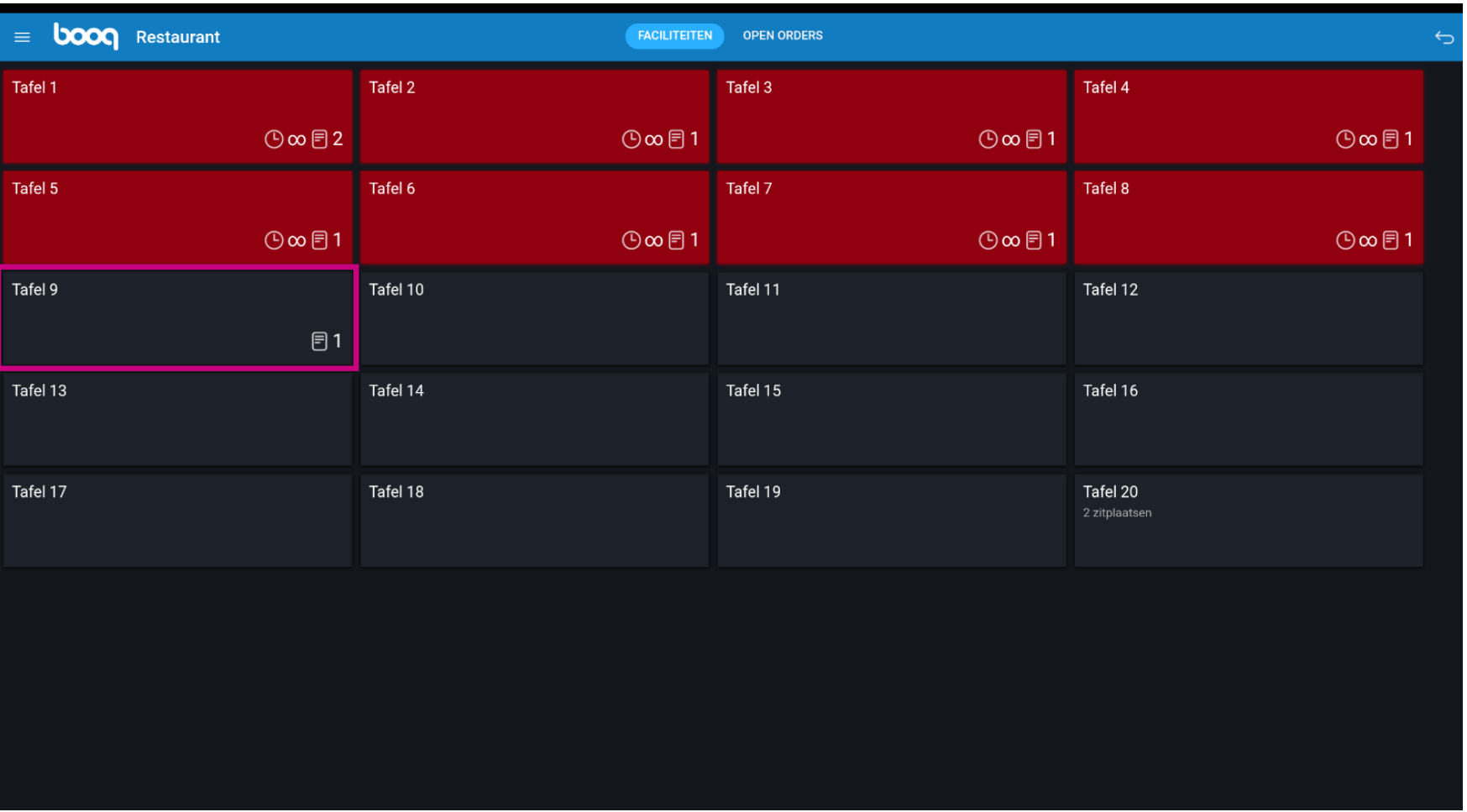

**boog** 

Sleep het volgende gemarkeerde gebied omhoog om andere functietoetsen te bekijken.  $\bigcirc$ 

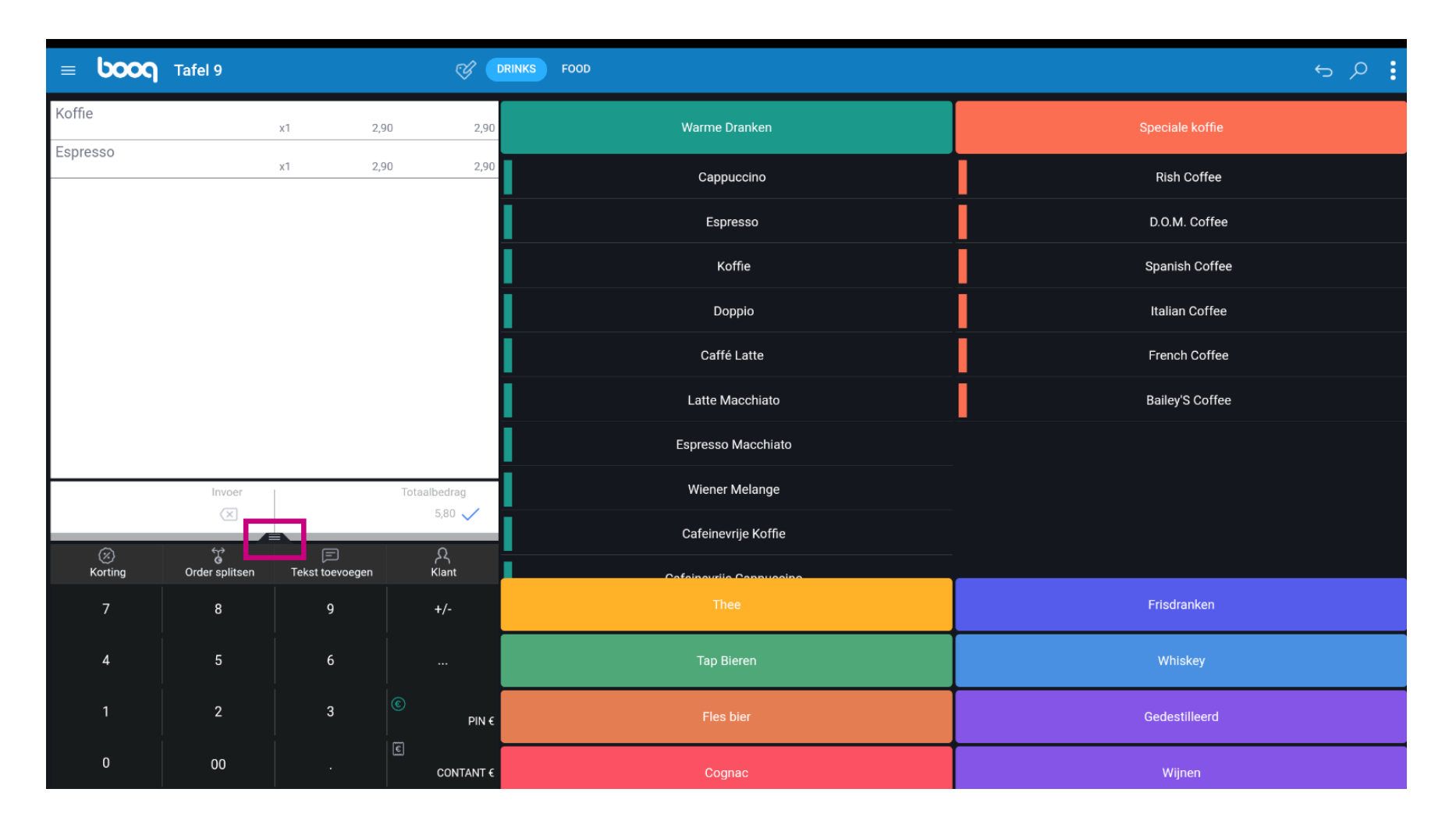

# Klik op de drie puntjes.  $\boldsymbol{0}$

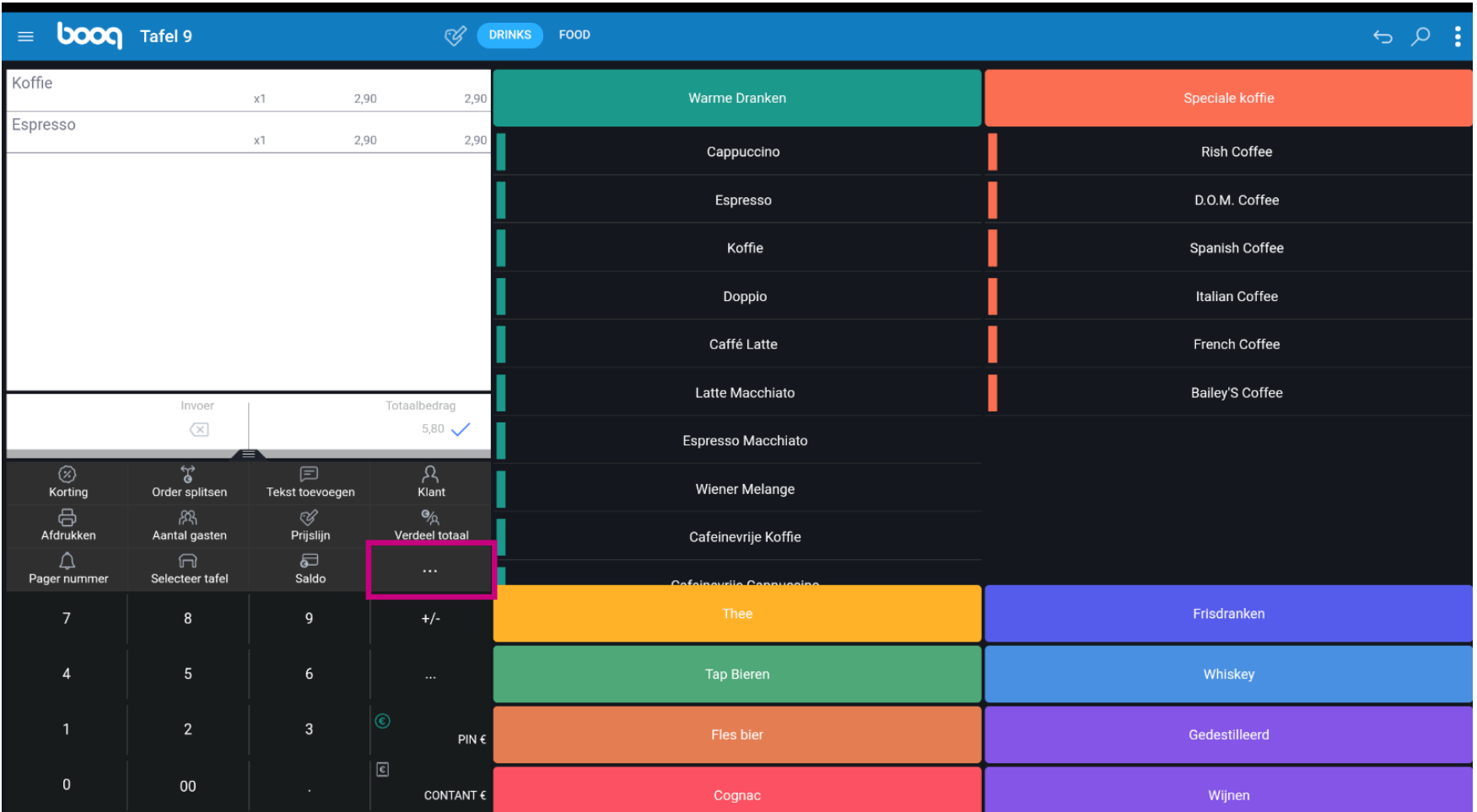

**boog** 

Klik op QR-code voor bestelling weergeven. Met behulp van de QR-code kan de klant online betalen.  $\bigcirc$ 

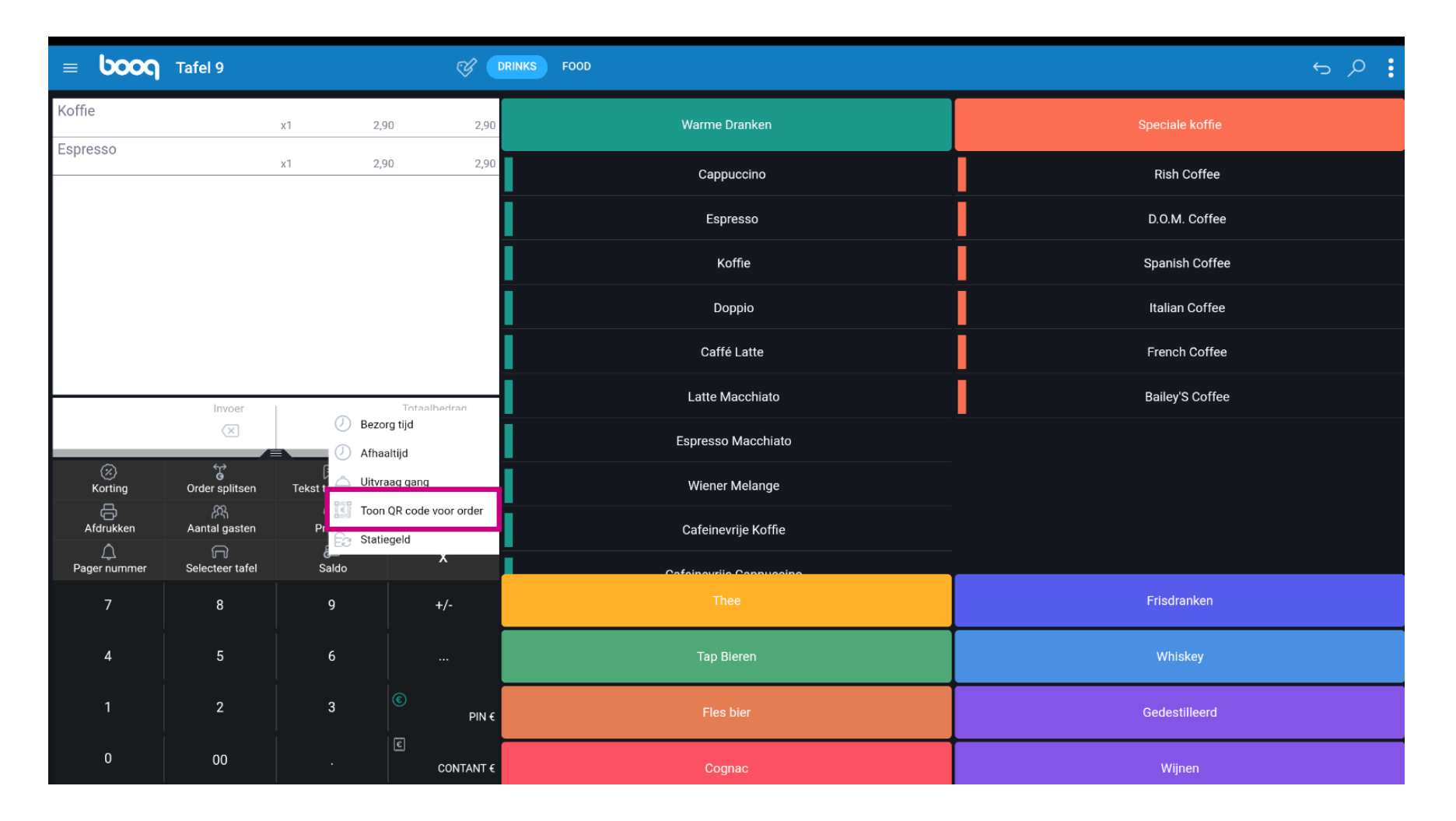

## Dat is het. Je bent klaar.  $\bullet$

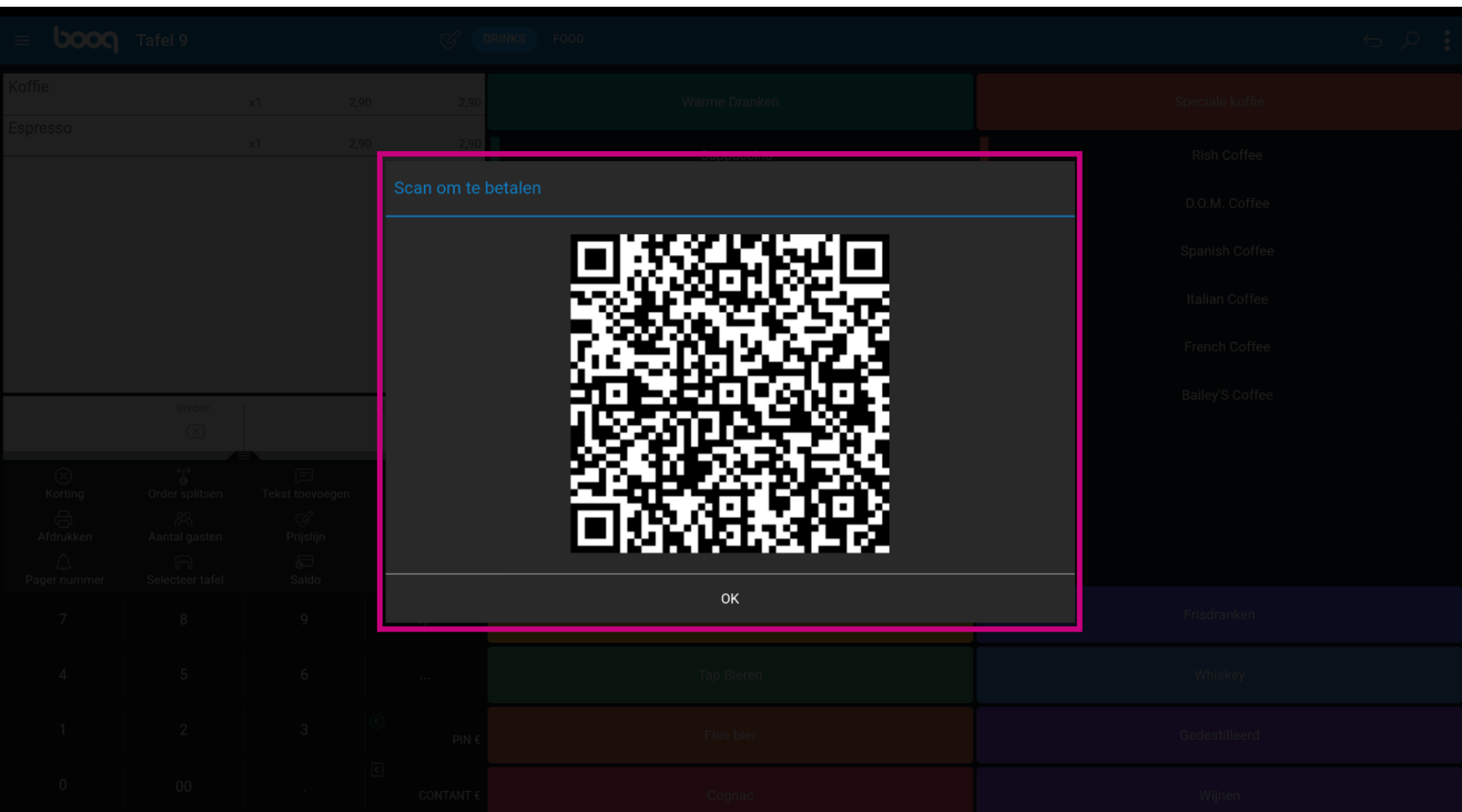

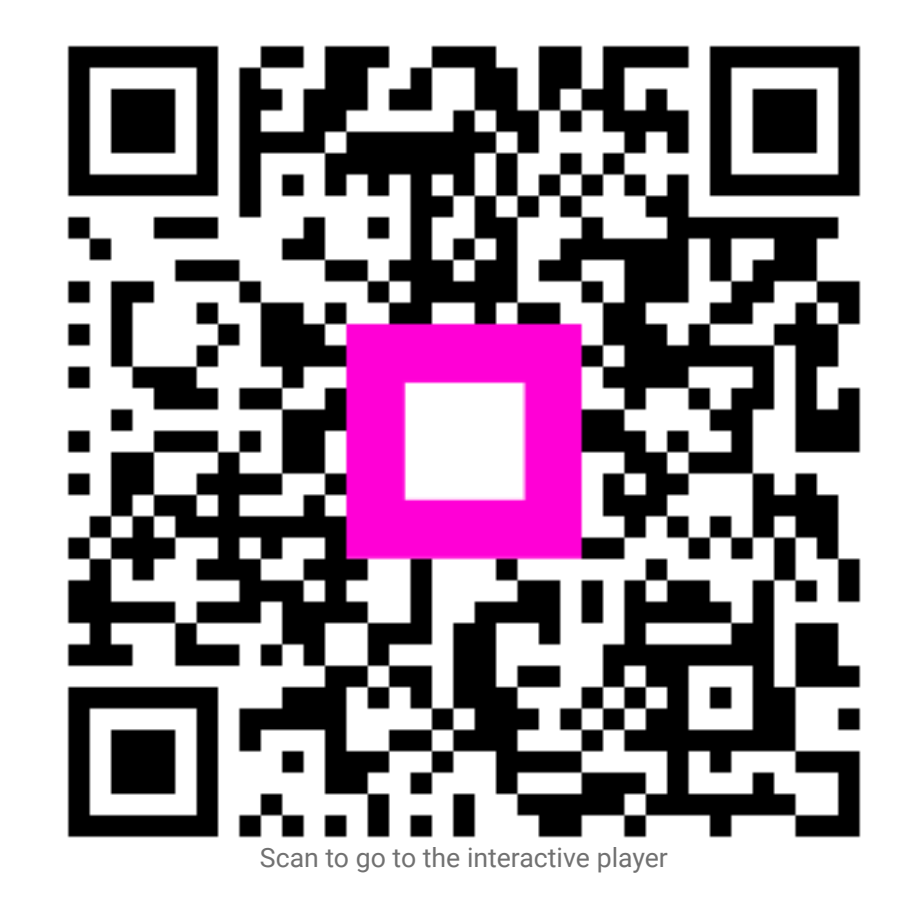